# GCMS Plus Quick Start Guide

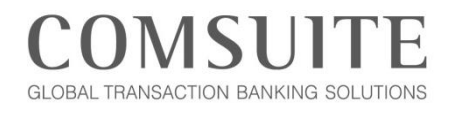

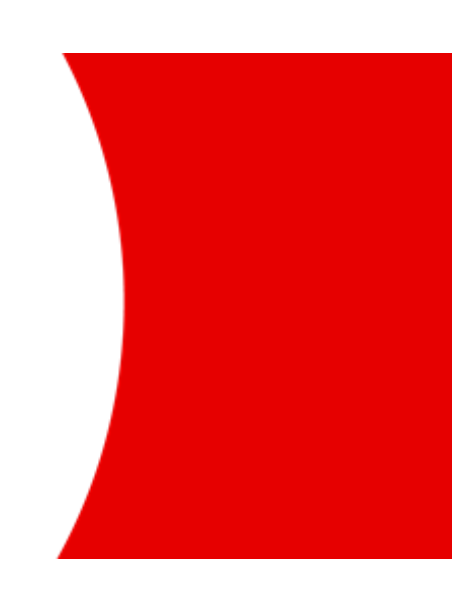

**MUFG Bank, Ltd. Transaction Banking Division** A member of MUFG, a global financial group

### **Table of Contents**

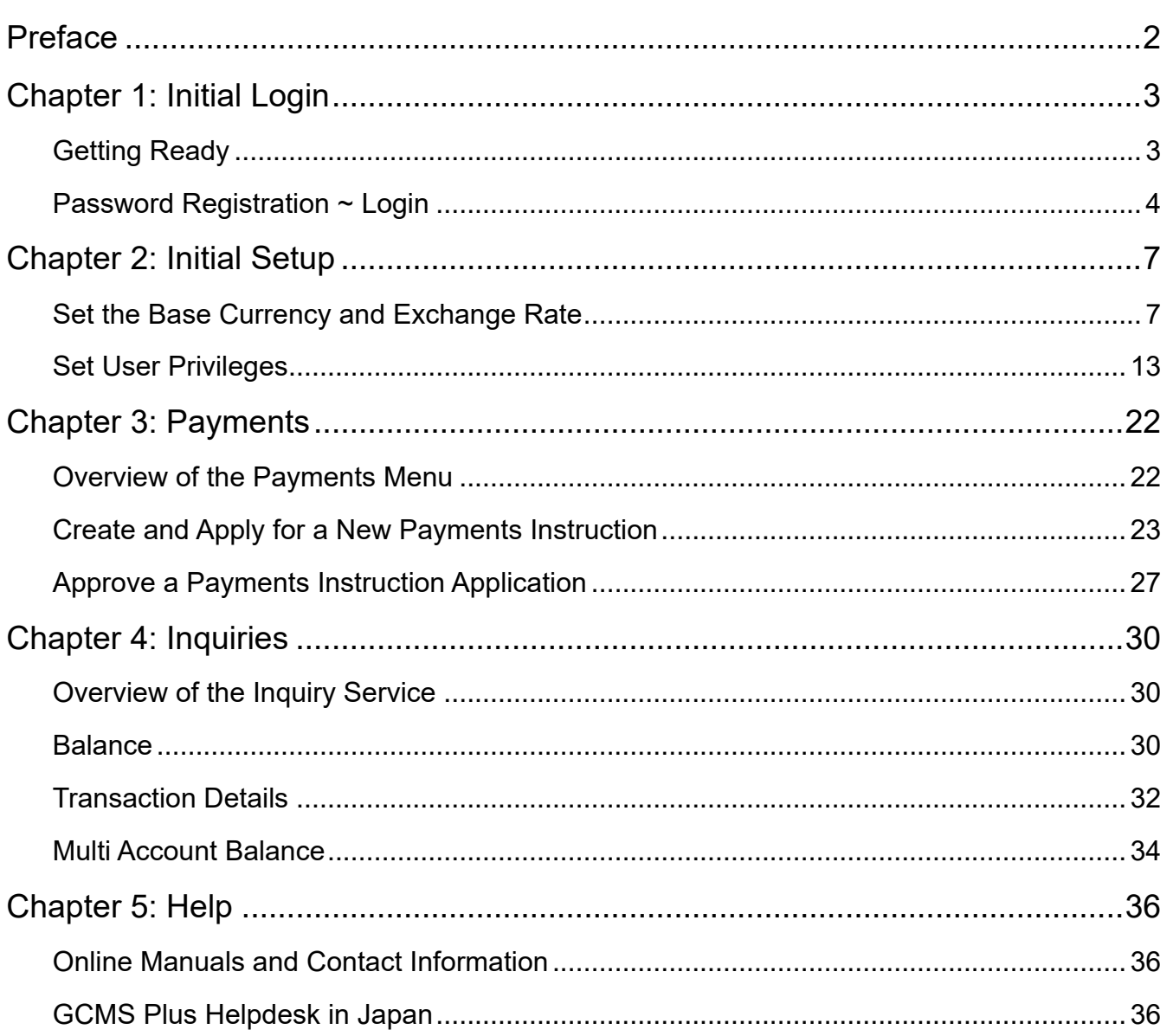

### <span id="page-2-0"></span>Preface

- This guide describes how to perform the initial setup and other basic operations on GCMS Plus.
- Before using our service, the initial setup needs to be performed by at least two administrators. One of the administrators will apply for each setting, then the other will approve the applications.

#### **Operation Process Steps for Initial Setup**

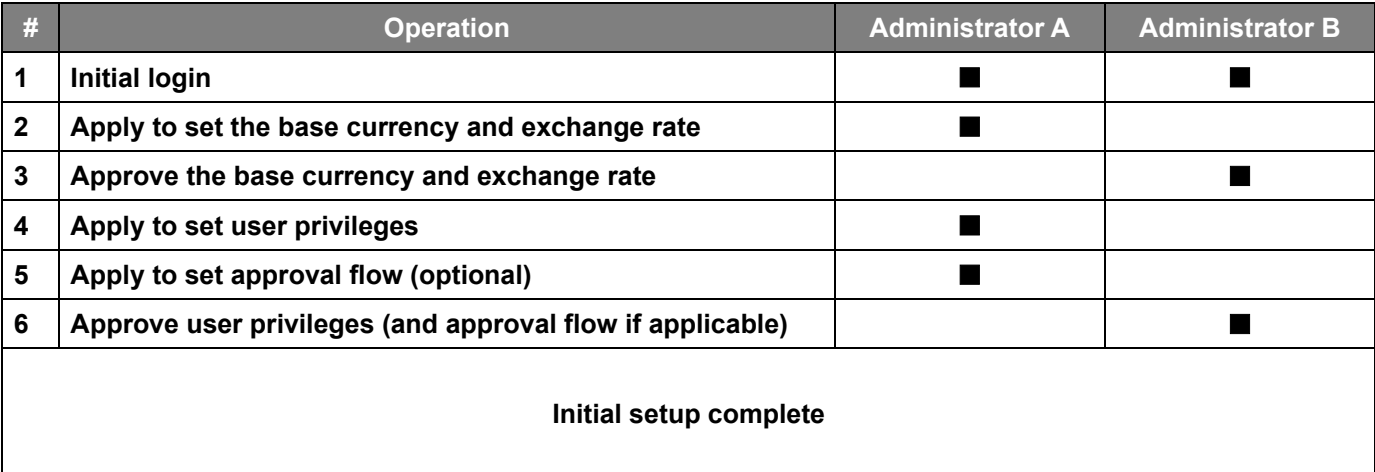

#### **Application and Approval Diagram**

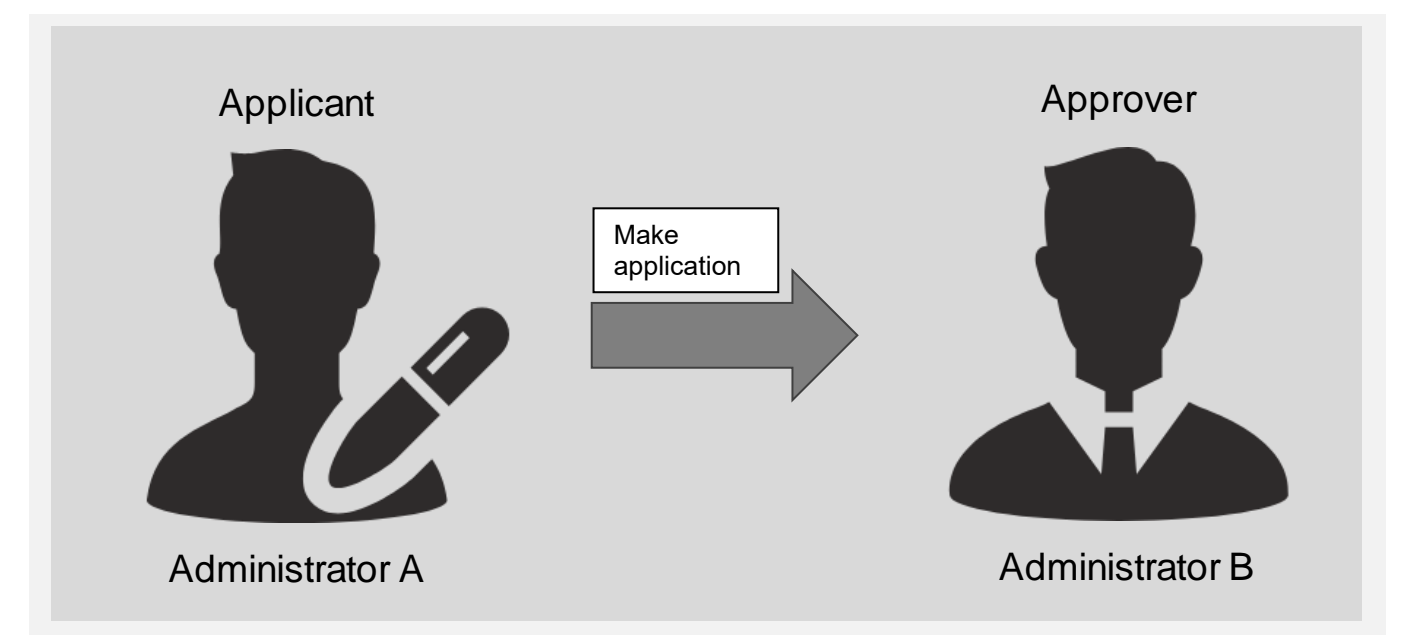

### <span id="page-3-0"></span>Chapter 1: Initial Login

#### <span id="page-3-1"></span>**Getting Ready**

What you get ready differs depending on which you chose to use as an authentication device, either Physical OTP Token or Mobile OTP Token.

- Customers who applied for Physical OTP Token
	- 1. Physical OTP Token

OTP tokens are issued by MUFG Bank and will be necessary for logging into and making approvals in each service. Have your OTP token ready.

2. Email Notification

Once the OTP token activation is complete, an email notification titled "COMSUITE: Request for Password Registration" is sent to your email address. Read through the email and confirm that your OTP token has been activated. It is not necessary to follow the instructions in this email for the initial setup.

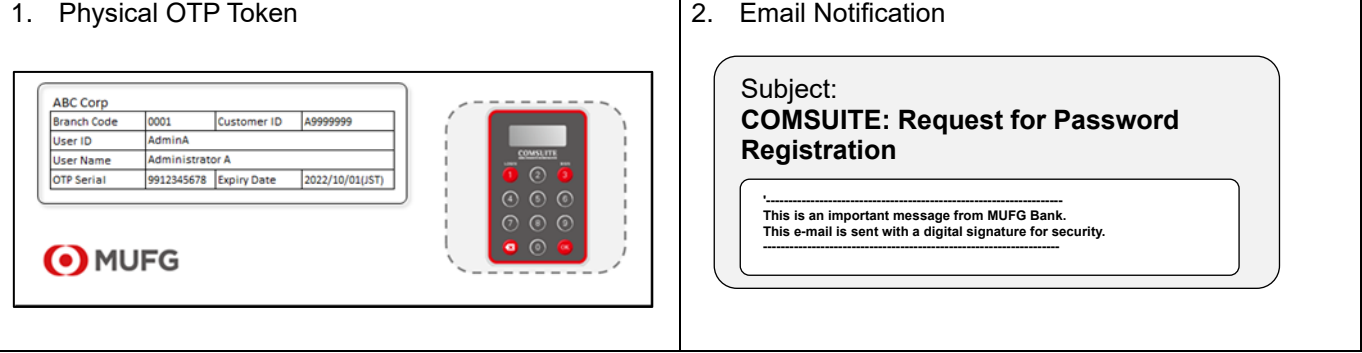

- Customers who applied for Mobile OTP Token
	- 1. Mobile OTP Token

OTP tokens will be necessary for logging into and making approvals in each service. Please refer to the following instructions and activate your Mobile OTP Token.

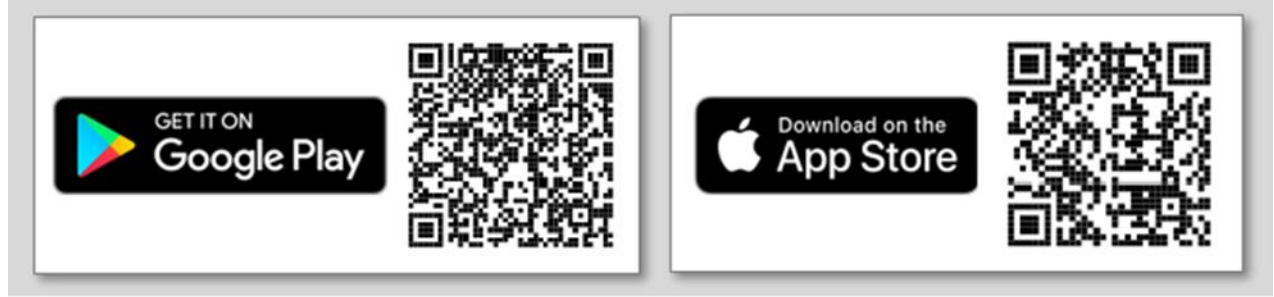

- 1.1 Search "COMSUITE OTP Token" in the app store and install the app.
- 1.2 Start the app and request a passcode by entering necessary information.
- 1.3 Enter the passcode that you will receive from MUFG Bank via SMS and e-mail to the phone number and e-mail address that you input in your application form.
- 1.4 Set up the PIN code you will be asked to enter each time you start the app and perform initial activation.
- 1.5 Issue an OTP with the app and log in to COMSUITE by using the OTP.
- 2. COMSUITE : Application Form

Please be ready with COMSUITE Application Form you submitted to your contracting office in your hand. In case you forgot your User ID or User Name and cannot find the application form, please contact your servicing MUFG Bank office.

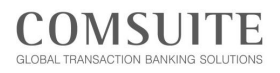

3. PDF attached in OTP Token Activation Request Email

OTP Activation Request Email will be sent to your registered e-mail address. To open PDF file attached in the OTP Activation Request Email, the password which will be send separately by Password notification email is required.

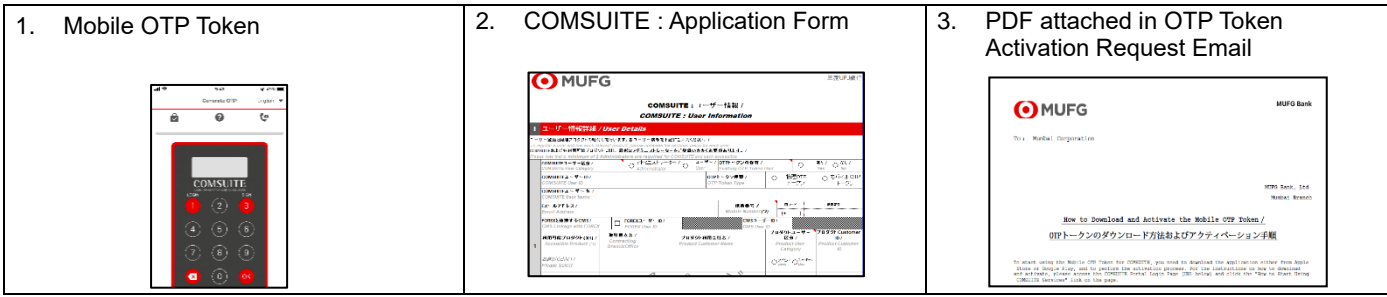

### <span id="page-4-0"></span>**Password Registration ~ Login**

■ Enter the following COMSUITE URL in your browser's address bar. <https://ebusiness.bk.mufg.jp/login/>

#### **Pre-Login Screen**

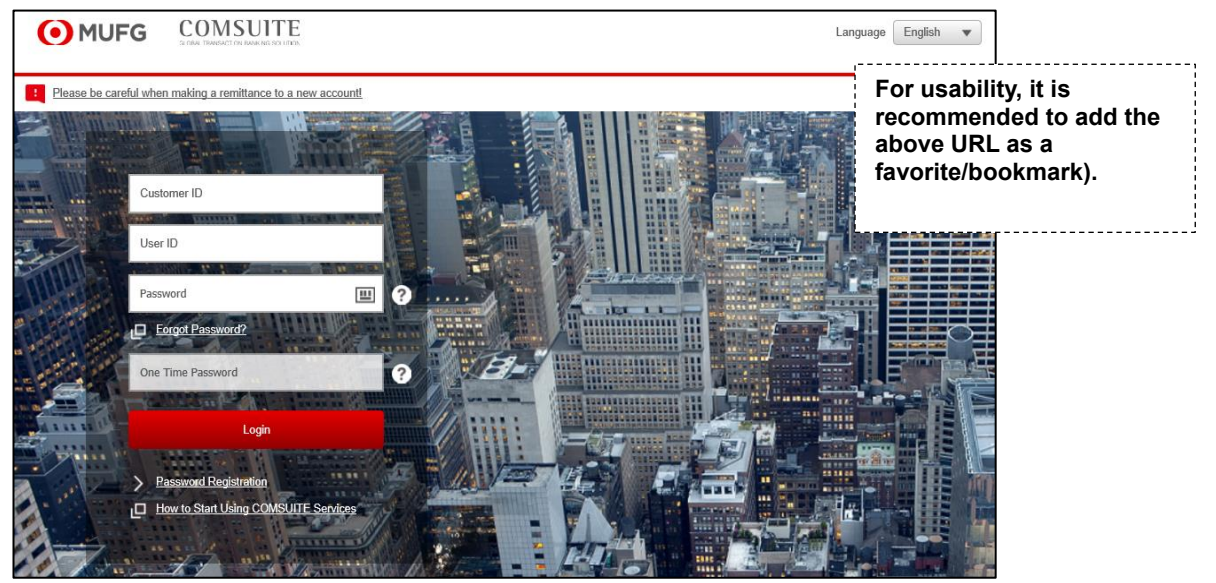

**From the next login, enter your customer ID, user ID, password and One Time** 

### Chapter 1: Initial Login

■ Click [Password Registration].

### **Login Screen**

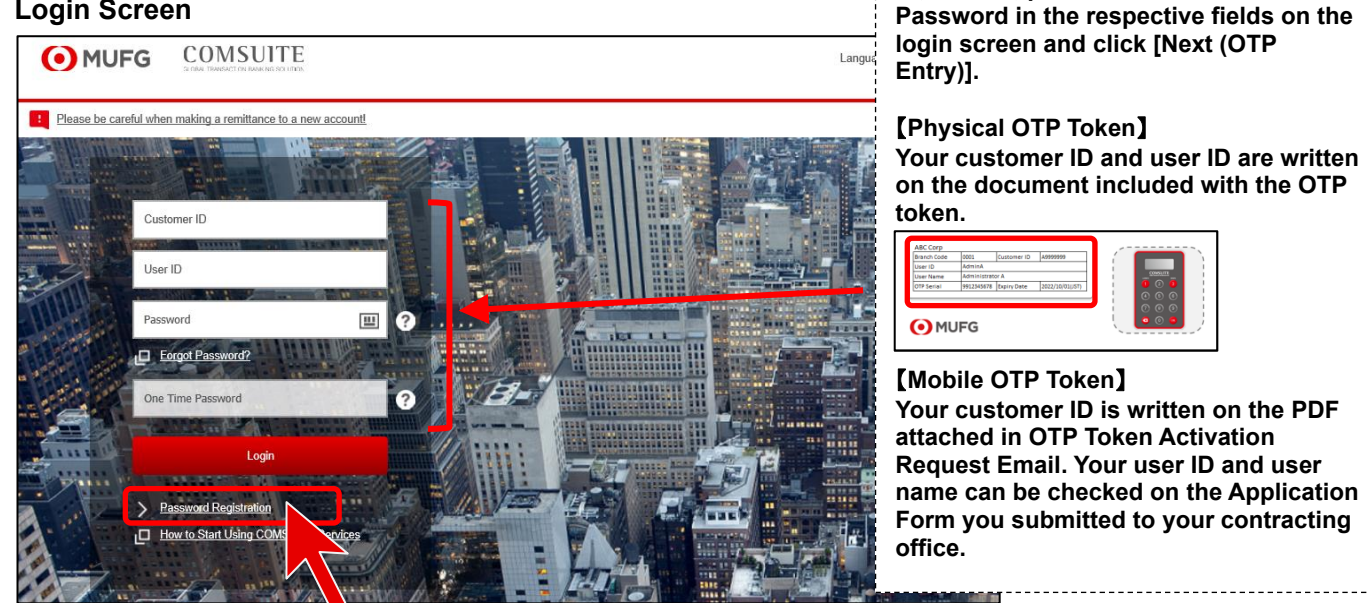

■ Once the STEP1: Authenticate screen is displayed, enter the required information following the on-screen guidance, then click [Next].

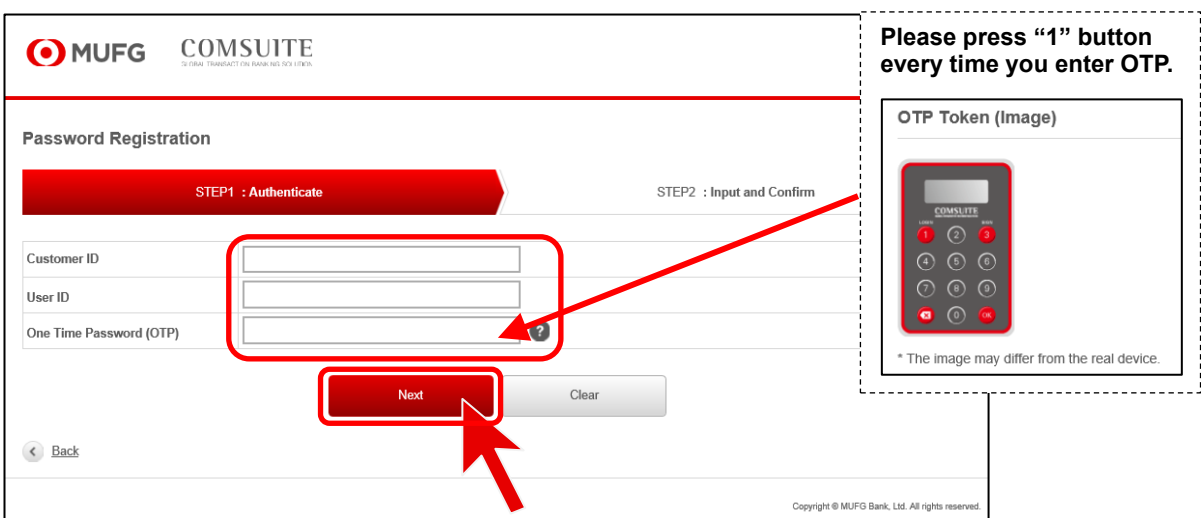

#### **STEP1 : Authenticate**

### Chapter 1: Initial Login

■ Once the STEP2: Input and Confirm screen is displayed, enter your new password in the "New Password" field and "New Password (Confirmation)" field, then click [Submit].

### **Password Registration 2/2**

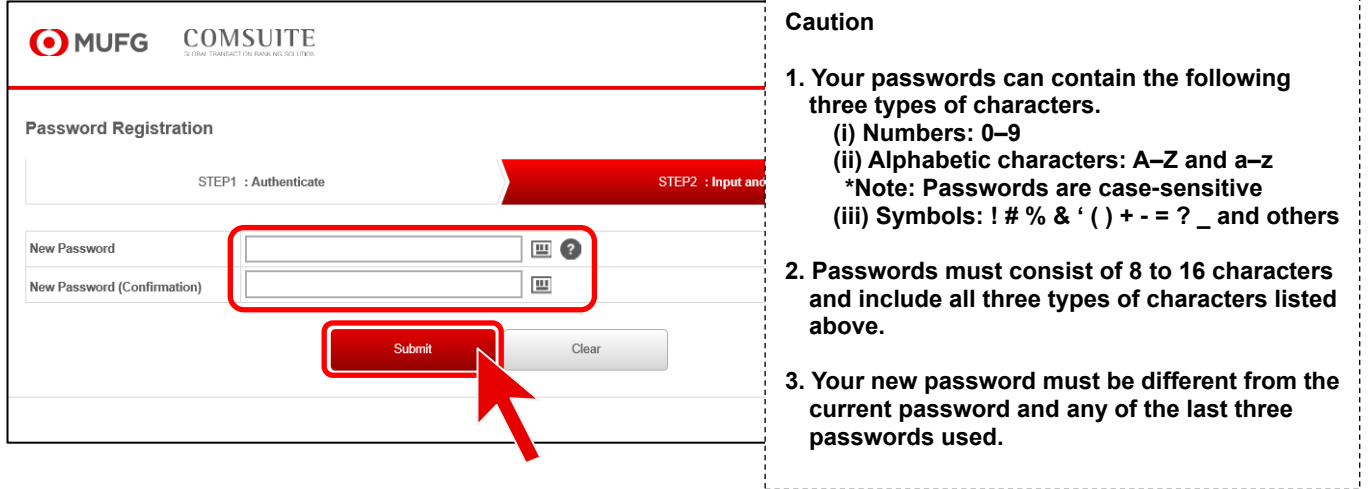

■ The COMSUITE Portal Top Page is displayed. Click the [GCMS Plus] link in the left side of the screen. 3. Your new password must be different from the Plus] link in the left side of the screen.

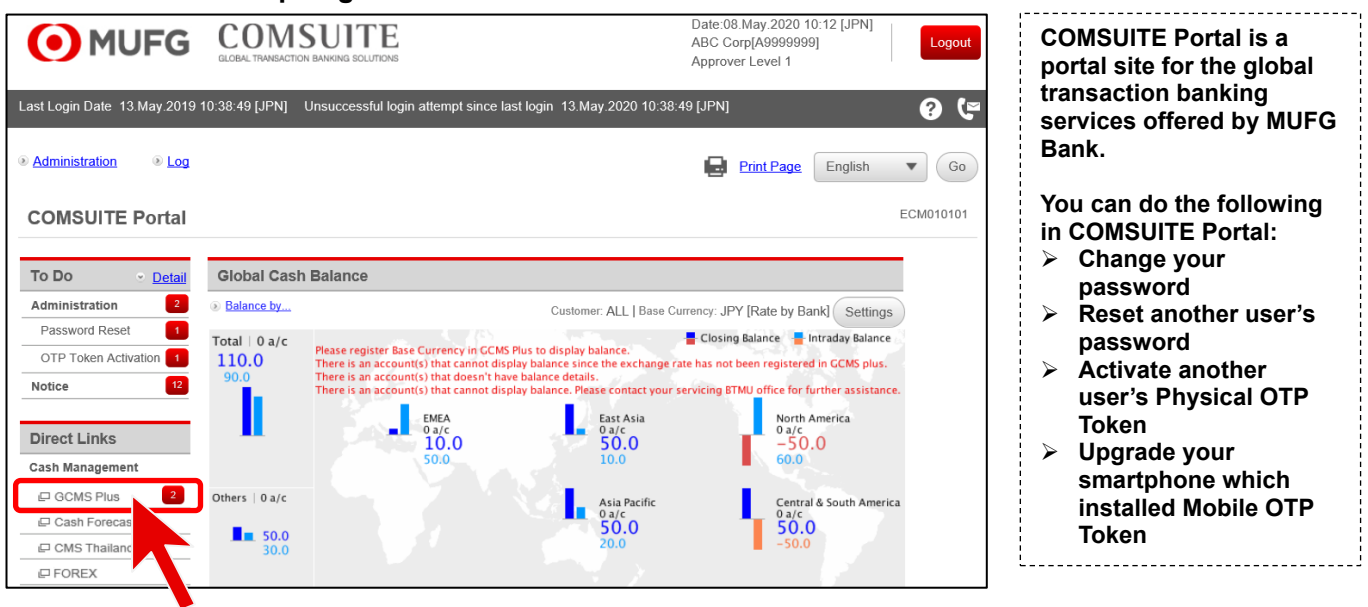

#### **COMSUITE Portal Top Page**

#### <span id="page-7-1"></span><span id="page-7-0"></span>**Set the Base Currency and Exchange Rate**

■ Set the base currency used as the basis for calculations in the system, and the exchange rate for the base currency.

### **Apply to Set the Base Currency and Exchange Rate**

■ From the [ADMINISTRATION] Mega Menu in the upper part of Top Page, click [Customer Profile] - [Base CCY & Ex. Rate Registration / Inquiry].

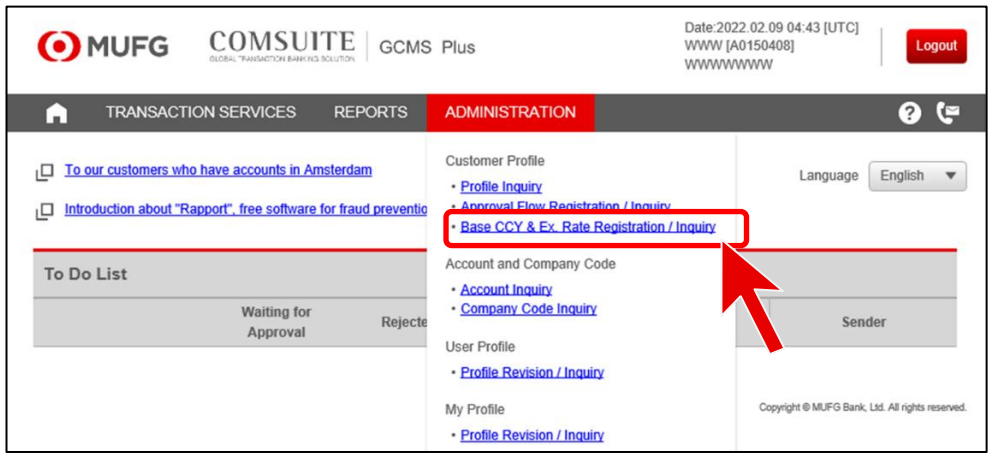

■ Click the link for the customer ID.

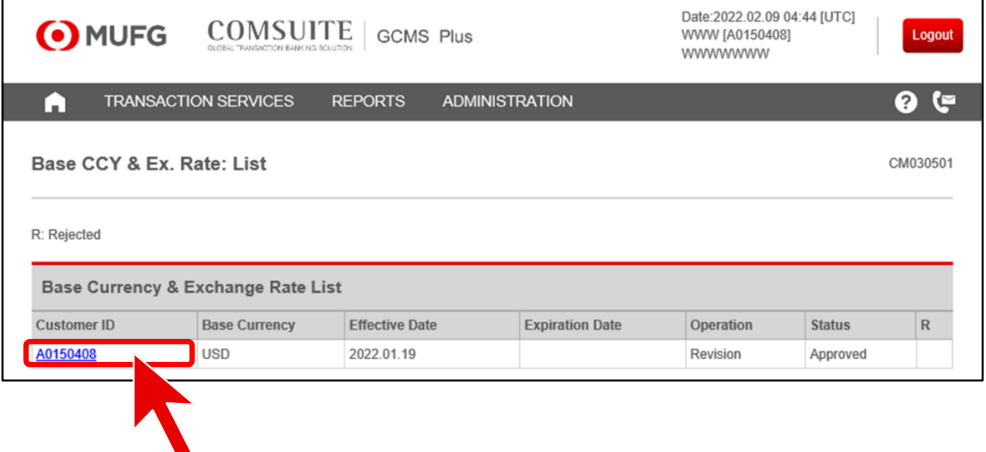

#### ■ Scroll down to the bottom of the page and click [Apply to Revise].

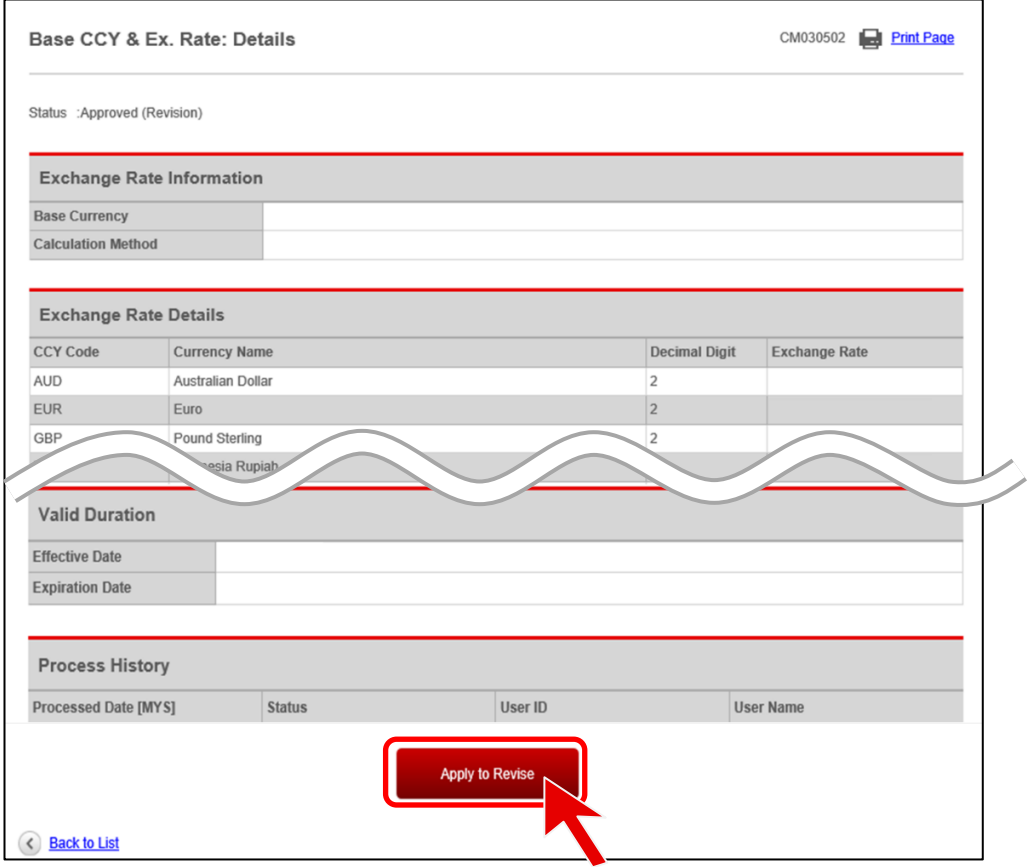

■ Select options from the respective drop-down lists for "Base Currency" and "Calculation Method".

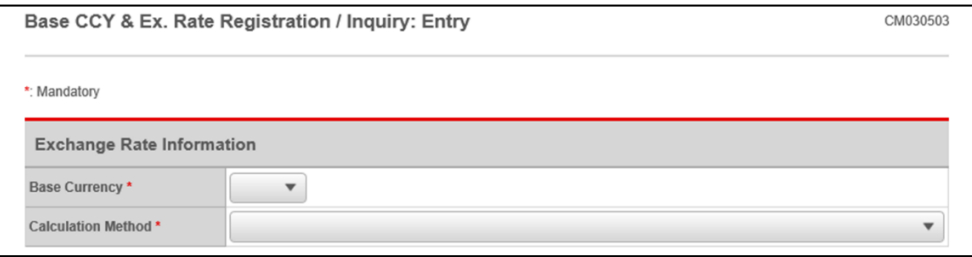

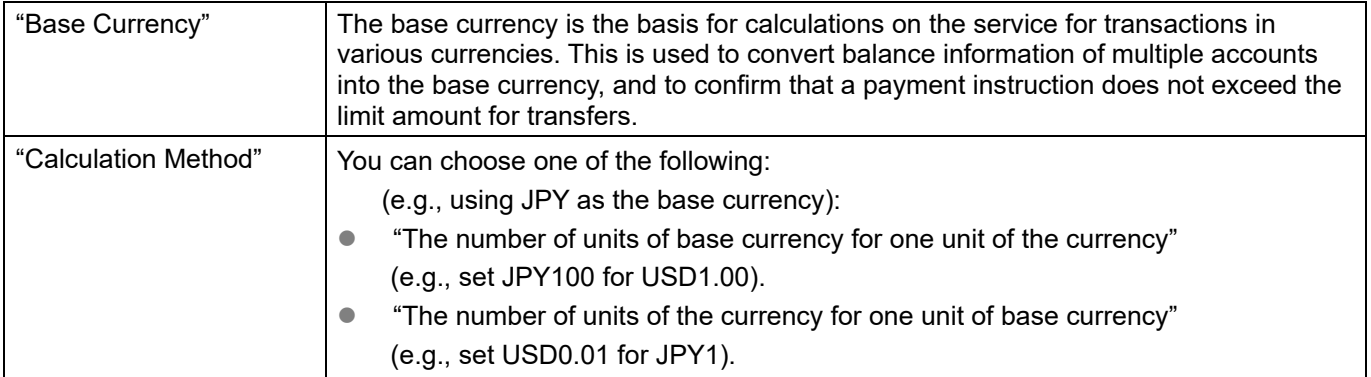

"Next Exchange Rate": JPY= 1, USD = 0.01

■ For currencies to be used in transactions, enter the exchange rates under the "Next Rate" column. ■ Click [Apply].

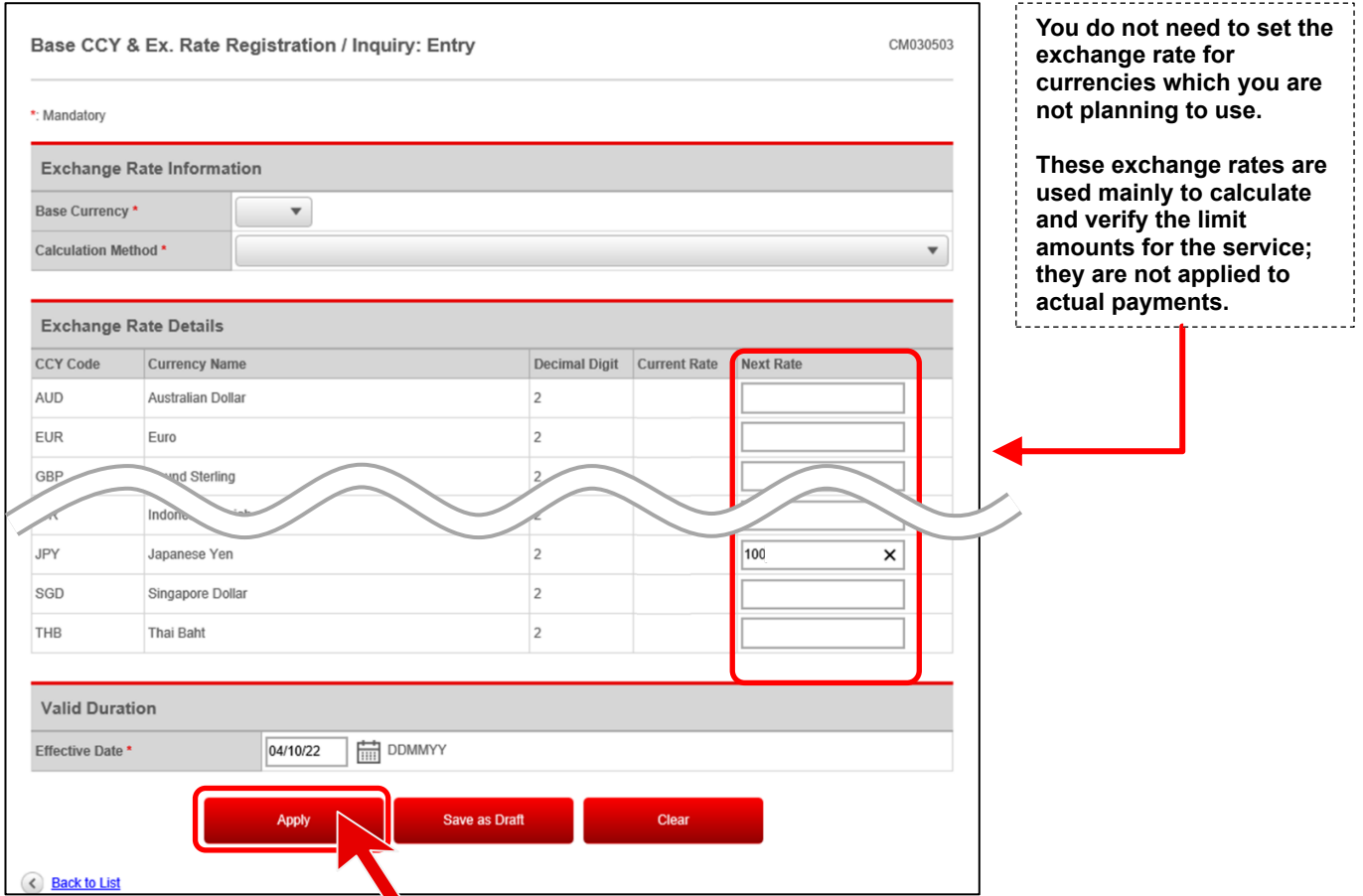

### **Registration Examples (using JPY as the calculation currency for limit amounts for payments)**

### **Example 1** "Base Currency": JPY "Calculation Method": "The number of units of base currency for one unit of the currency" "Next Rate":  $JPY = 1$ ,  $USD = 100$ **Example 2** "Base Currency": JPY "Calculation Method": "The number of units of the currency for one unit of base currency"

### ■ Confirm the information entered and click [Apply].

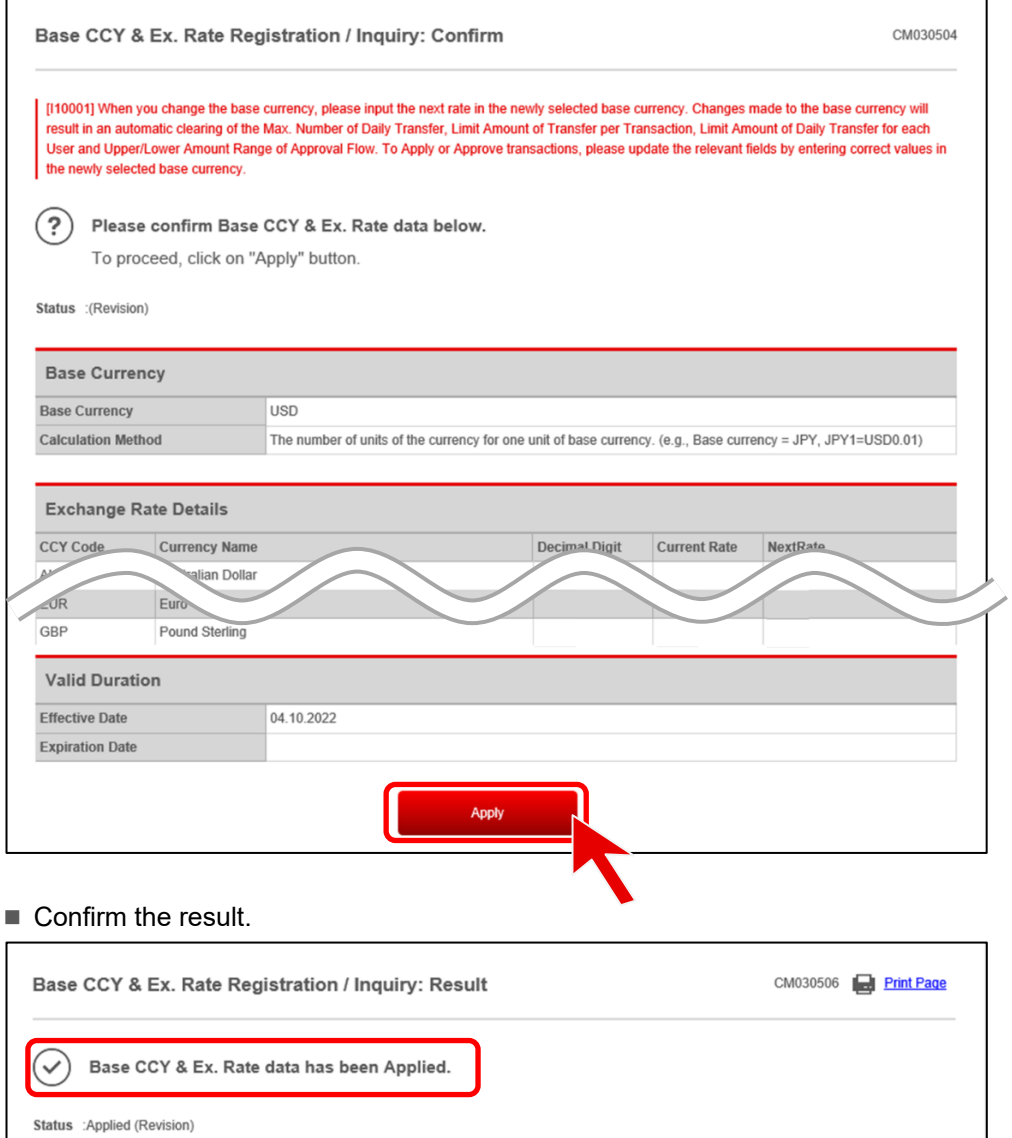

#### **Approve the Base Currency and Exchange Rate**

- Another administrator who did not apply to set the base currency and exchange rate should conduct the following operation.
- Click the number in the "Waiting for Approval" column of "Base CCY & Ex. Rate Administration" under "To Do List".

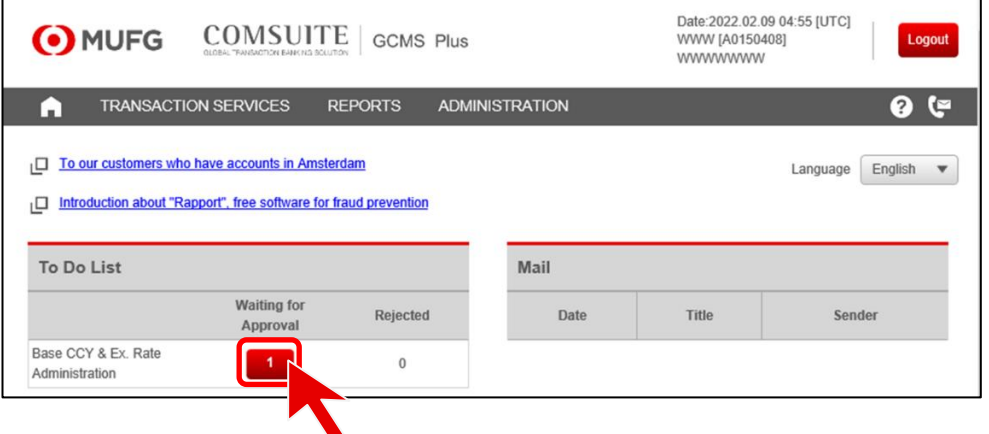

### ■ Click the Customer ID link.

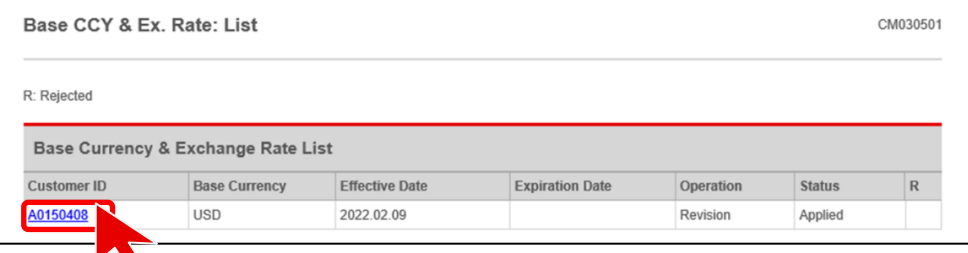

■ Scroll down to the bottom of the page and click [Approve/Reject].

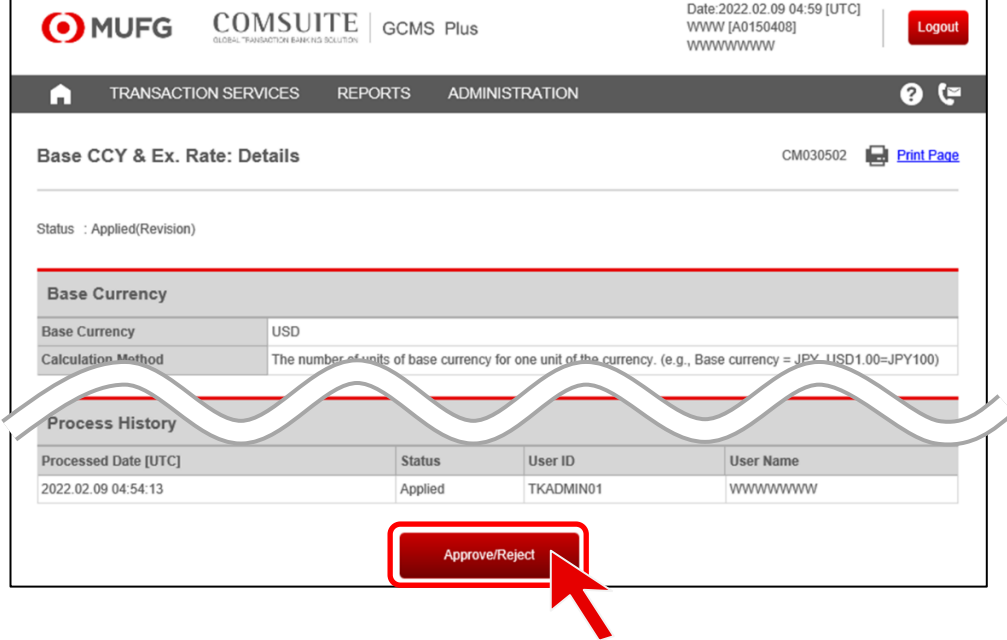

■ Enter the transaction authorization code following the on-screen guidance and click [Approve].

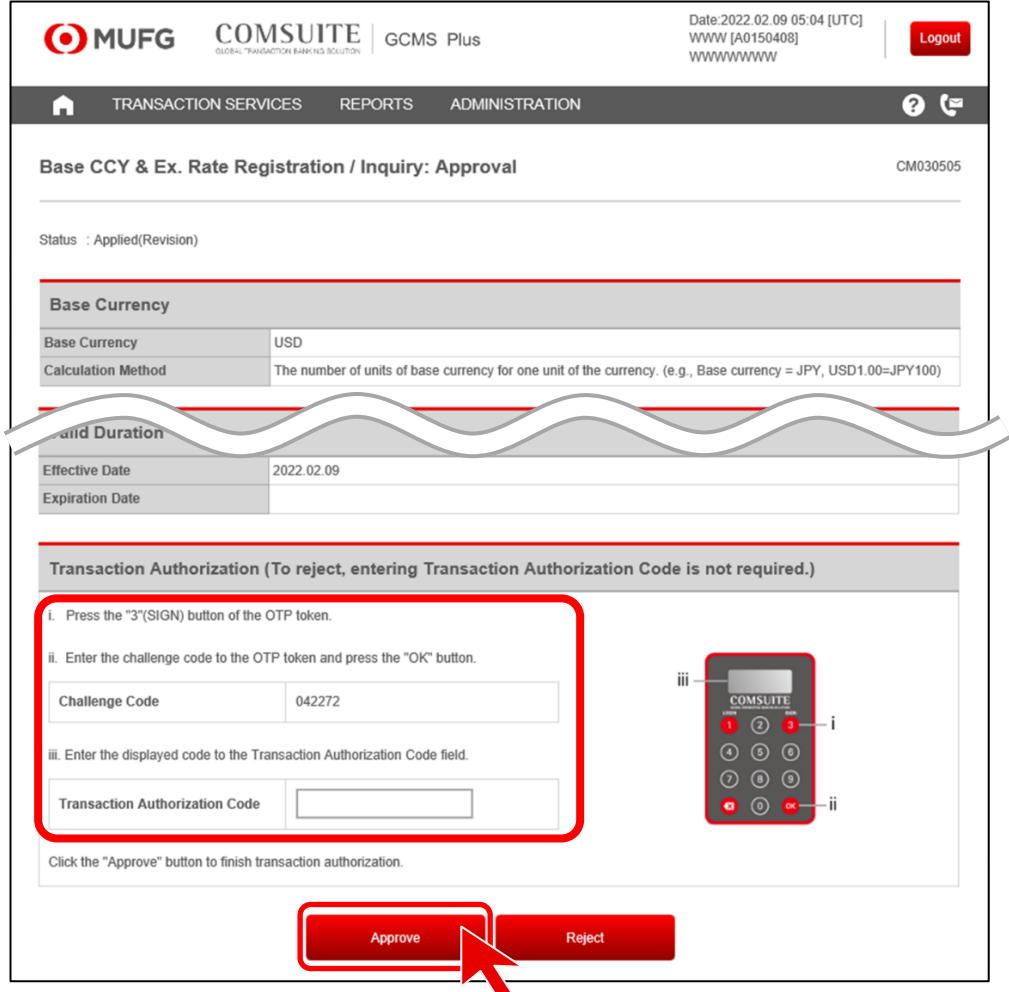

■ Confirm the dialog box message and click [OK].

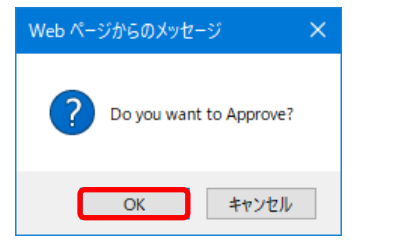

■ Confirm the result.

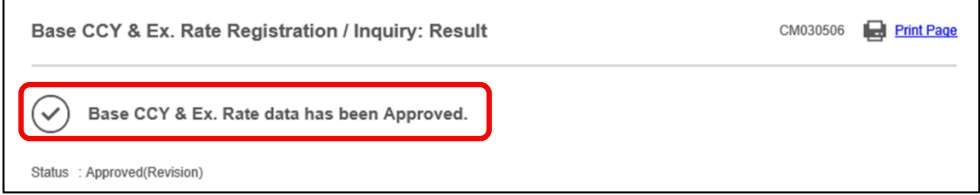

#### **This is the end of the base currency and exchange rate setup.**

### <span id="page-13-0"></span>**Set User Privileges**

### **Apply to set user privileges**

■ From the [ADMINISTRATION] Mega Menu in the upper part of Top Page, click [User Profile] - [Profile Revision / Inquiry].

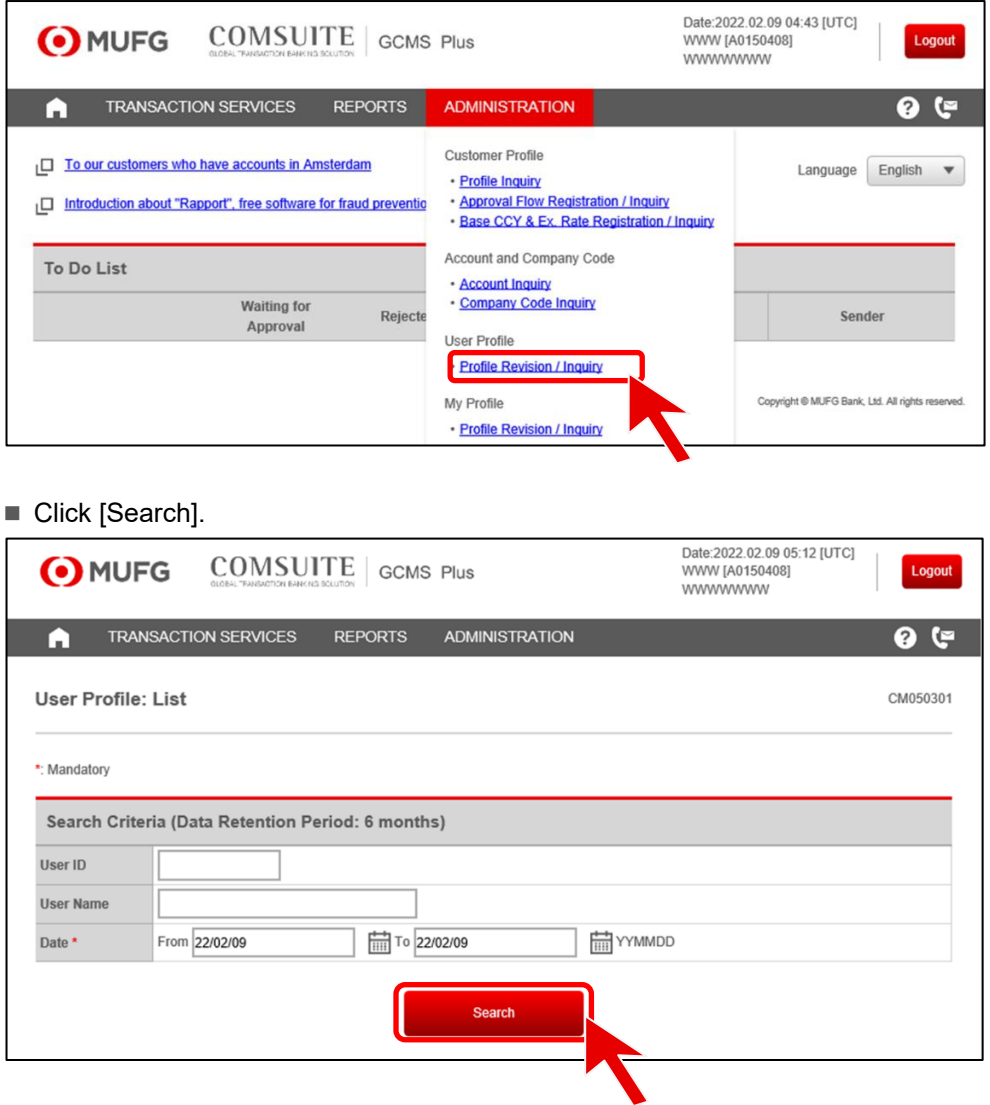

#### ■ Click the link for the User ID.

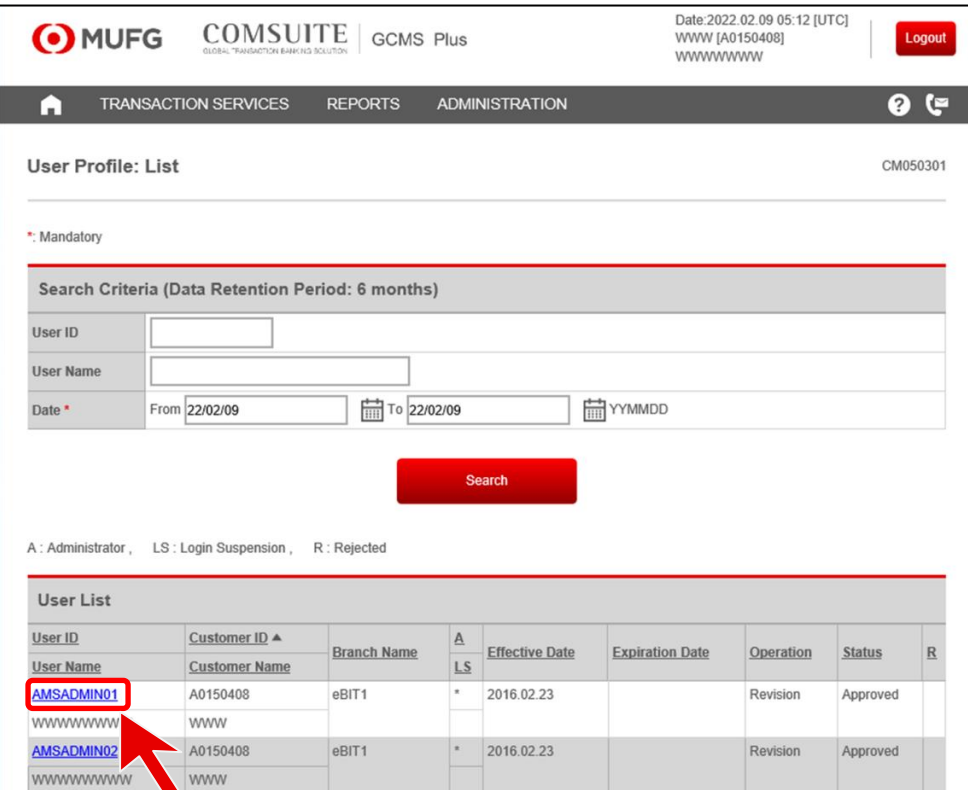

### ■ Scroll down to the bottom of the page and click [Apply to Revise].

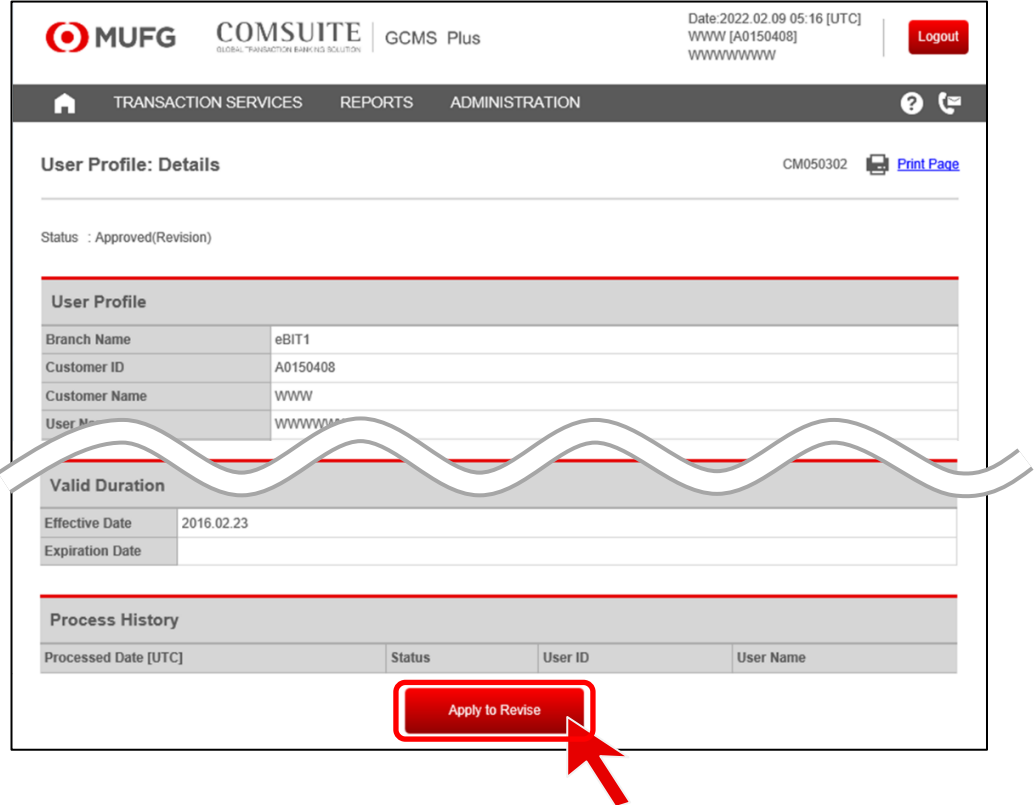

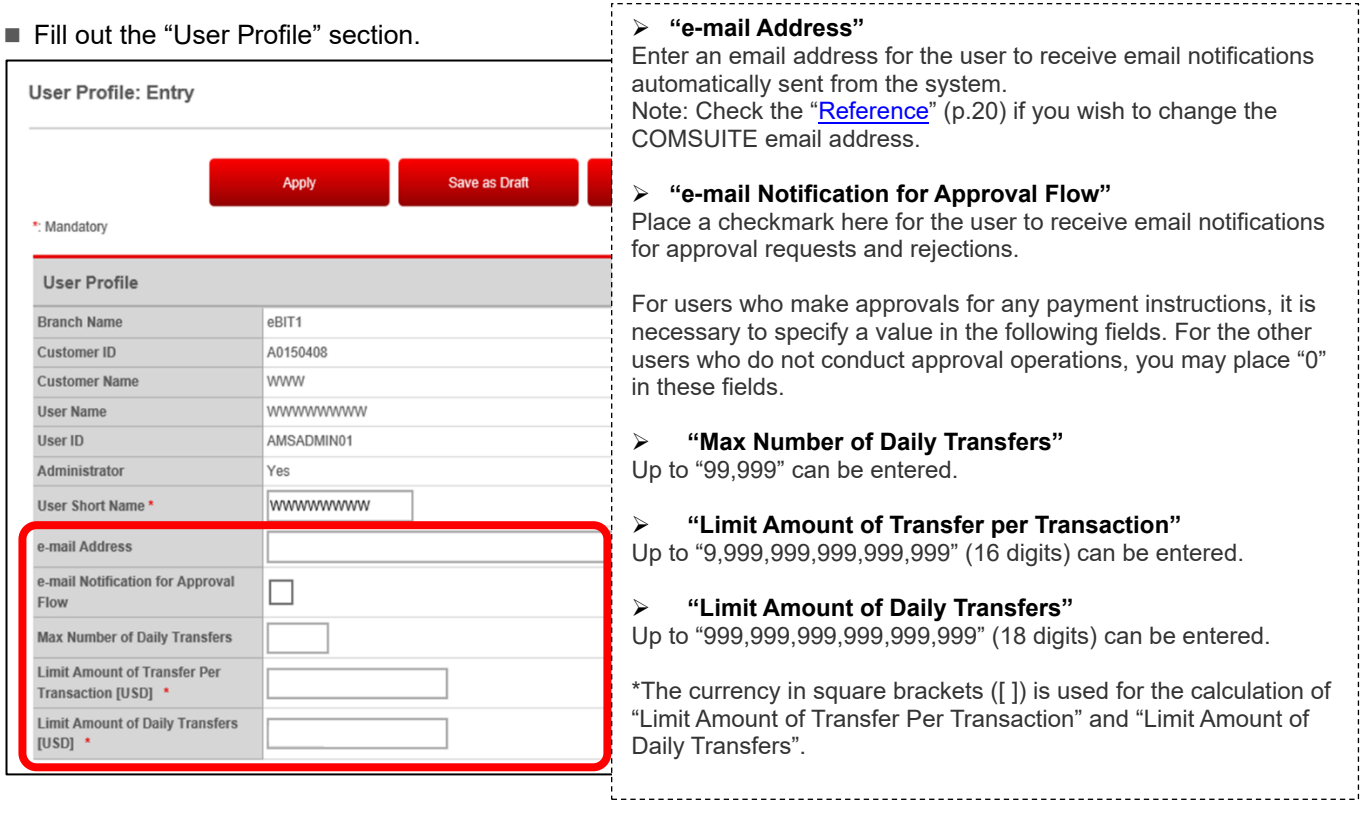

### ■ Place checkmarks as applicable in the "Account Permitted" and "Company Code Permitted" sections.

 $\overline{\phantom{a}}$ 

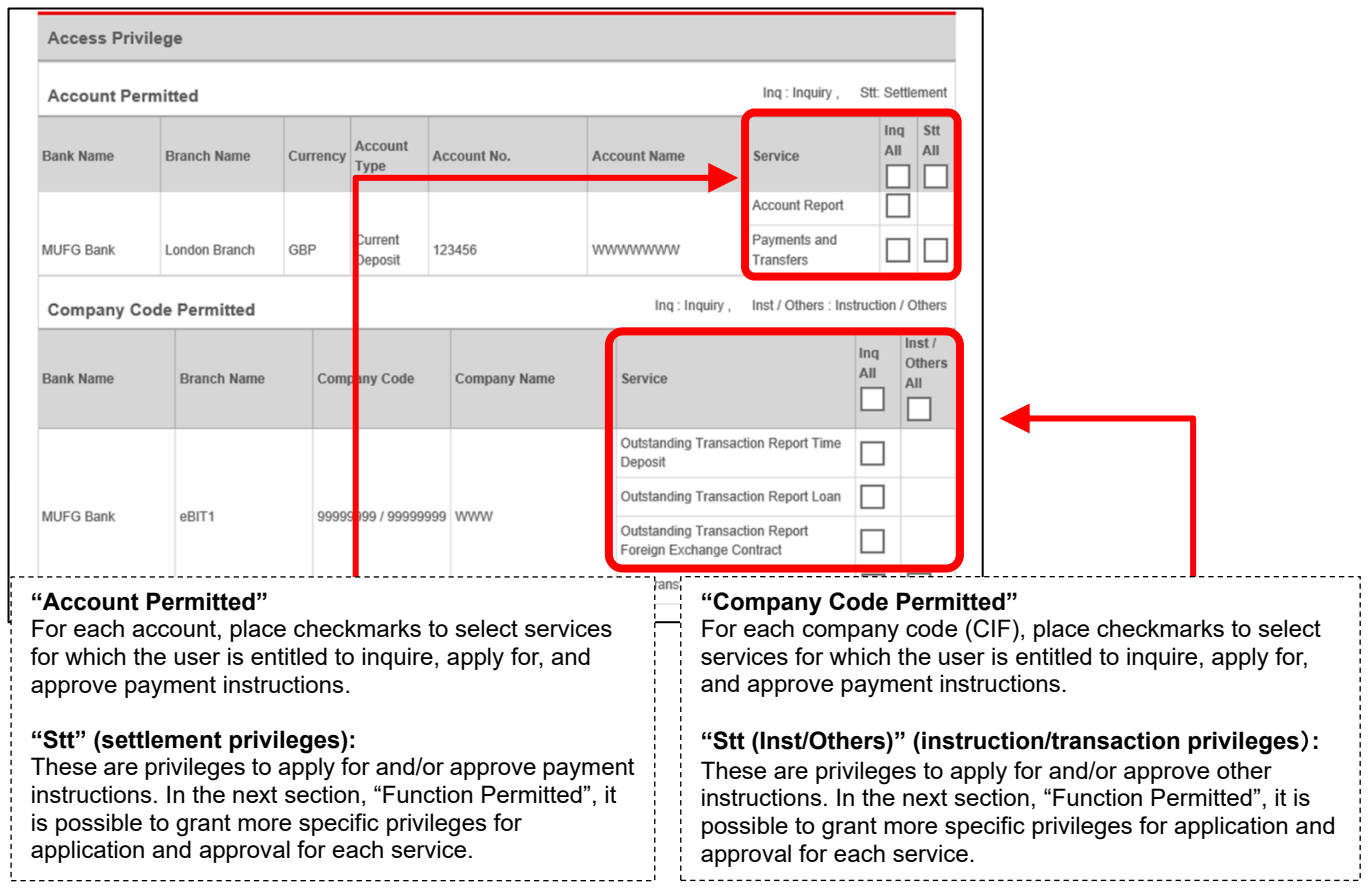

البابات

-----------------------

## Chapter 2: Initial Setup

#### ■ Place checkmarks in the applicable fields under the "Function Permitted" section.

![](_page_16_Picture_105.jpeg)

1. Automatically granted to administrators<br>
<sup>2</sup> \* <sup>2</sup> ∴ Only available for administrators<br>
16 "●": Automatically granted to administrators. Available for any user

"★": Only available for administrators

### ■ Place a checkmark in the "Additional Setting" section if necessary.

![](_page_17_Picture_61.jpeg)

■ Scroll down to the bottom of the page and click [Apply].

![](_page_17_Picture_62.jpeg)

■ Confirm the result.

\*To set privileges for other users, click [Go to User List].

![](_page_18_Picture_27.jpeg)

### **Approve User Privileges**

■ Click the number in the "Waiting for Approval" column of "User Profile Administration" under "To Do List".

![](_page_19_Picture_38.jpeg)

#### ■ Scroll down to the bottom of the page and click [Approve/Reject].

![](_page_20_Picture_34.jpeg)

■ Enter the transaction authorization code following the on-screen guidance and click [Approve].

![](_page_20_Picture_35.jpeg)

■ Confirm the dialog box message and click [OK].

![](_page_21_Picture_3.jpeg)

#### ■ Confirm the result.

\*To set or approve privileges for other users, click [Go to User List].

![](_page_21_Picture_101.jpeg)

#### <span id="page-21-0"></span>**Reference: COMSUITE Email Notifications**

The email address registered for password reset and Physical or Mobile OTP token activation notifications and Mobile Phone Number registered for Mobile OTP Token activation notifications can be changed in COMSUITE.

- (1) Click [Administration] on the Top Page, then [Revision/Inquiry] under "My Profile"
- (2) Revise the email address or Mobile Phone Number and click [OK]. (This operation does not require any approval.)

![](_page_21_Picture_102.jpeg)

**This is the end of the user privileges setup.**

#### <span id="page-22-1"></span><span id="page-22-0"></span>**Overview of the Payments Menu**

- This service allows you to make a Payments instruction to the bank.
- The applicant creates a Payments instruction which is then approved by the approver. The approved Payments instruction is sent to the bank, thus completing the request.

![](_page_22_Picture_111.jpeg)

- There are 3 ways to create a Payments instruction:
	- **(1) Create by entering new data: "Entry"** Create a new instruction from a blank screen. (Explained in this chapter)
	- **(2) Create by using a past instruction "Copy"** Create a new instruction by using a previously approved or saved instruction.
	- **(3) Create by uploading data "Upload"** Create new instructions by uploading instruction data into GCMS Plus.

#### <span id="page-23-0"></span>**Create and Apply for a New Payments Instruction**

- This section describes how to enter instruction details on screen and apply for approval.
- From the [Transaction Services] Mega Menu in the upper part of Top Page, click [Payments and Transfers] -[Creation] - [Entry].

![](_page_23_Picture_75.jpeg)

- Select the account from the [Account] pull-down and available payment types are listed in the [Payment Type] field.
- Select the appropriate payment type and click the [Next] button.

![](_page_23_Picture_76.jpeg)

■ Enter the contents of the instruction. Once entry is done, scroll down to enter comments in the [Applier's Comments] field as needed and click the [Apply] button.

![](_page_24_Picture_63.jpeg)

#### ■ Confirm the information entered and click [Apply].

![](_page_25_Picture_62.jpeg)

■ Two-Factor Authentication (one-time password / login password) will be required when applying for or approving transaction that use a European account for settlement.

\*Approval includes intermediate approval.

![](_page_25_Picture_63.jpeg)

- Confirm the result.
	- \*To create another instruction, click [Continue].

![](_page_26_Picture_31.jpeg)

**This is the end of the payment creation.**

### <span id="page-27-0"></span>**Approve a Payments Instruction Application**

■ Click the number in the "Waiting for Approval" column of "Payments Instruction" under "To Do List".

![](_page_27_Picture_53.jpeg)

■ Place a checkmark to select the instruction for approval under "Instruction List" and click [Approve].

![](_page_27_Picture_54.jpeg)

#### ■ Enter the transaction authorization code following the on-screen guidance and click [Confirm].

![](_page_28_Picture_35.jpeg)

■ Two-Factor Authentication (one-time password / login password) will be required when applying for or approving transaction that use a European account for settlement. \*Approval includes intermediate approval.

![](_page_28_Picture_36.jpeg)

■ Confirm the dialog box message and click [OK].

![](_page_29_Picture_3.jpeg)

#### ■ Confirm the result.

\*To approve/reject other instructions, click [Continue].

![](_page_29_Picture_40.jpeg)

#### <span id="page-30-1"></span><span id="page-30-0"></span>**Overview of the Inquiry Service**

- The following submenus are available under "Account Report":
	- (1) Display the balance of one account: "Balance"
	- (2) Display transactions for one account: "Transaction Details"
	- (3) Display the balances of multiple accounts: "Multi Account Balance"
- 
- 

#### <span id="page-30-2"></span>**Balance**

■ From the [Reports] Mega Menu in the upper part of Top Page, click [Account] - [Balance].

![](_page_30_Picture_13.jpeg)

■ Specify a date / date range and an account, then click [View (Balance (Booking Date Base))].

![](_page_30_Picture_136.jpeg)

#### ■ Confirm the balance details.

![](_page_31_Picture_57.jpeg)

### <span id="page-32-0"></span>**Transaction Details**

■ From the [Reports] Mega Menu in the upper part of Top Page, click [Account] – [Transaction Details].

![](_page_32_Picture_50.jpeg)

#### ■ Specify a date / date range and an account, then click [View].

![](_page_32_Picture_51.jpeg)

#### ■ Confirm the transaction details.

![](_page_33_Picture_52.jpeg)

### <span id="page-34-0"></span>**Multi Account Balance**

■ From the [Reports] Mega Menu in the upper part of Top Page, click [Account] – [Multi Account Balance].

![](_page_34_Picture_56.jpeg)

#### ■ Specify a date / date range and the accounts, then click [View].

![](_page_34_Picture_57.jpeg)

#### ■ Confirm the balances of the bank accounts.

![](_page_35_Picture_53.jpeg)

### <span id="page-36-0"></span>Chapter 5: Help

### <span id="page-36-1"></span>**Online Manuals and Contact Information**

■ Online manuals for this service can be obtained in PDF format via the [Question] button on the top right of each page. If you have any questions about the service, you can view the contact information for your branch via the [Phone / Mail] button.

#### **COMSUITE Top Page**

![](_page_36_Picture_105.jpeg)

#### **GCMS Plus Top Page**

![](_page_36_Picture_106.jpeg)

### <span id="page-36-2"></span>**GCMS Plus Helpdesk in Japan**

■ If you have any questions about the operational methods and procedures for the service, please contact the following:

MUFG Bank GCMS Plus Helpdesk

0570-003636 (Available only in Japan. Local call rate will be charged.)

Weekdays 9:00 am – 5:00 pm

![](_page_37_Picture_0.jpeg)

![](_page_37_Picture_1.jpeg)